# **CMRTA Website** Handbook:

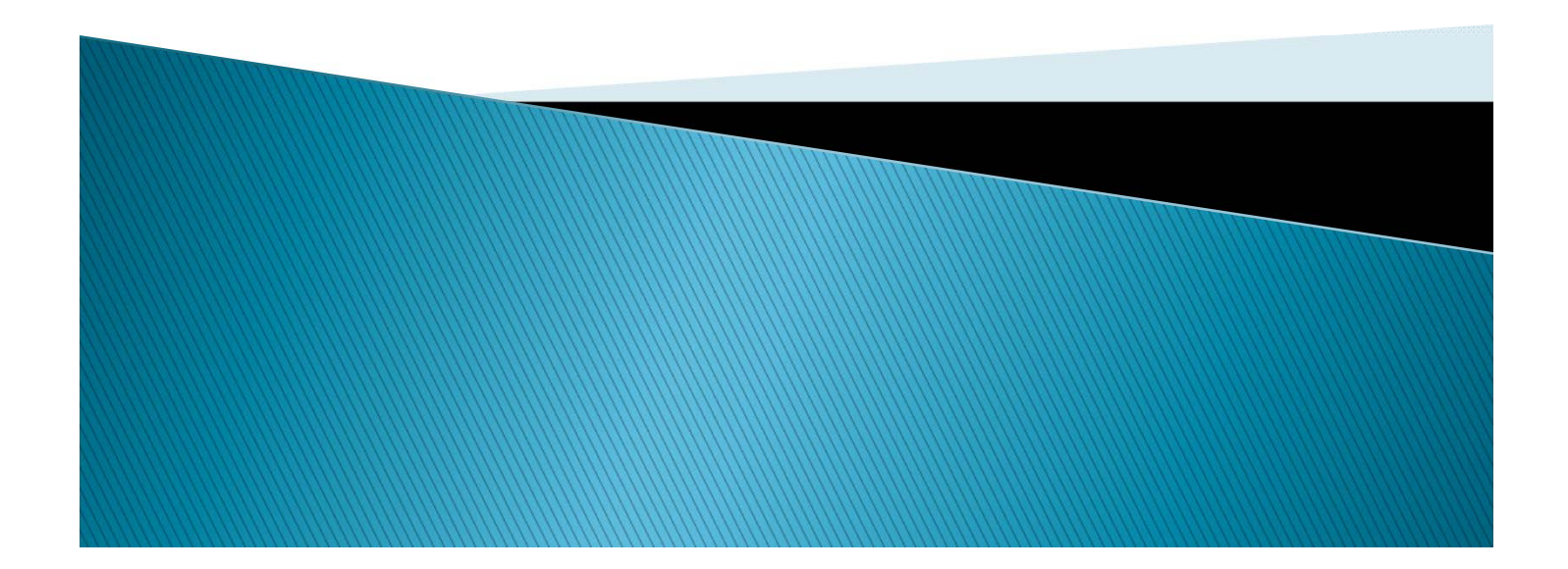

### Content

- **[Logging In](#page-2-0)**
- **Update Personal [Account Information](#page-3-0)**
- ▶ [Update City Account Information](#page-4-0)
- ▶ [Looking Up E-List Results](#page-5-0)
- ▶ Sending an [E-List Survey](#page-6-0)
- ▶ [Sending E-List Results to Members](#page-7-0)
- ▶ [Search for City Information](#page-8-0)
- ▶ Search for [Employee Information](#page-9-0)
- [Associate Member Contact Information](#page-10-0)
- **[How to Renew CMRTA Annual](#page-11-0)** Membership
- ▶ [Adding/Removing Employees from](#page-12-0) the City Profile

# <span id="page-2-0"></span>Logging In

- Go to our website www.cmrta.org
- Enter your username, which is your City email address.
- If you have never logged in to the new website you will need to create a password.
- ▶ Click Password Reset and an email will be sent to you.
- ▶ Follow the instructions to create your password.
- If you do not receive an email, send a message to Contact CMRTA under the Quick Links header.

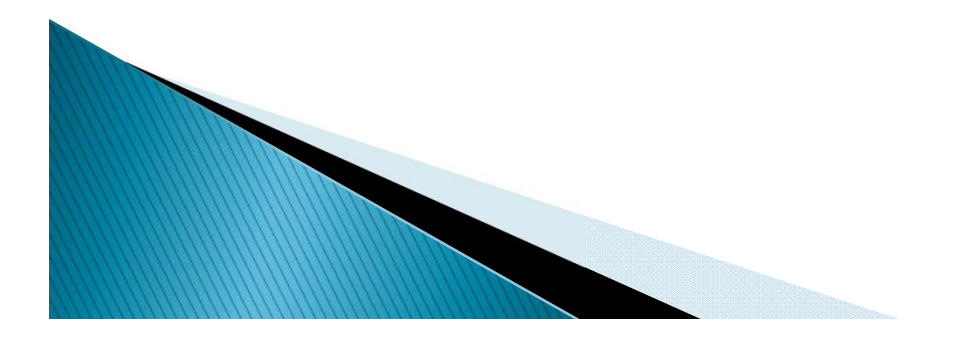

# <span id="page-3-0"></span>Update "Personal" **Account Information**

- $\blacktriangleright$  From the member landing page, click My Profile.
- Scroll down the page to see your personal information.
- ▶ Click the Edit button to the right of your Username to make any necessary changes.
- ▶ Hovering over the My Profile tab again is where you will go to add a profile picture & change your password.

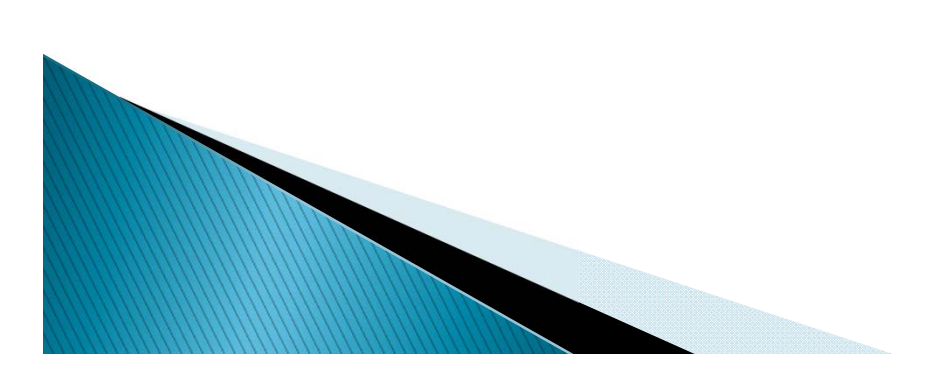

# <span id="page-4-0"></span>**Update "City" Account Information**

To make changes to the City Profile you must be listed as the Key Contact.

Please make any necessary updates.

- From the member landing page, click My Profile.
- ▶ Hover over My Profile again and choose Your Organization.
- Scroll down the page to see the City information.
- Click the Edit button to the right of the Member Status to make any your changes.

Important:

▶ The City email address should be for the individual that is responsible for renewing the CMRTA Annual Membership.

Annual membership emails are sent on December  $1^{st}$  and due by December 31 $st$ , each year.

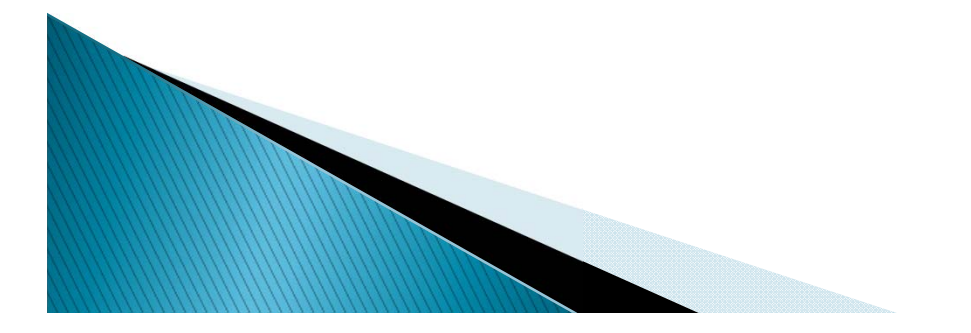

# <span id="page-5-0"></span>Looking up E-List Results

- ▶ From your Profile page, choose E-Lists under the My Features tab.
- Choose E-List Survey Results

There are a couple of ways to search the results for the message you are looking for:

- 1. Search by Author
- 2. Search by Subject
- Type your keyword (name, subject) in the search box
- Click Search

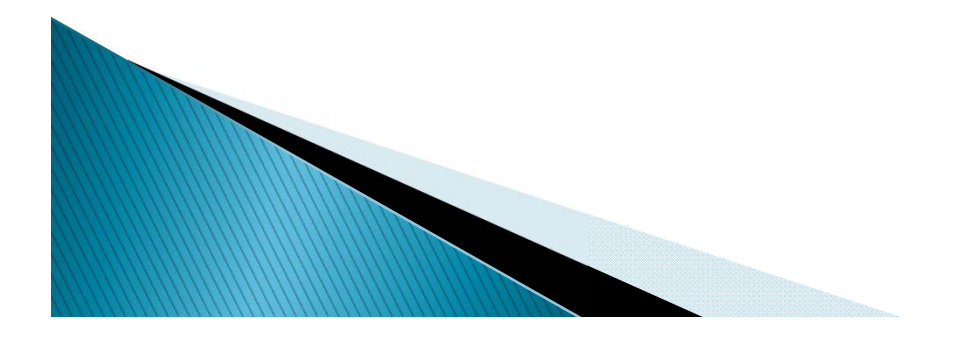

## <span id="page-6-0"></span>Sending an E-List Survey or Posting a Job

(formerly ListServ)

- ▶ From your Profile page, choose E-Lists under the My Features tab.
- ▶ Click on State E-List, for survey or Job Postings, to post a job
- Click "Post a New Message"
- Enter your subject
- **Enter your message** 
	- Attach file, if applicable
- ▶ Click Send Message
- Remember to compile a list of all the results you receive and send it out to all members.

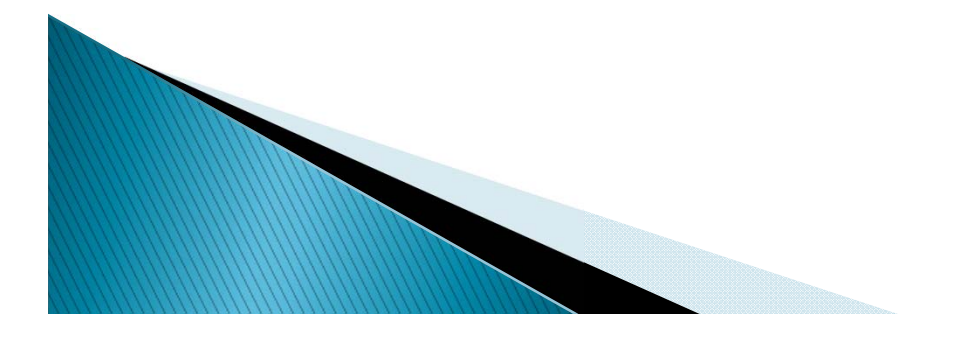

# <span id="page-7-0"></span>**Sending E-List Results** to Members

- ▶ From your Profile page, choose E-Lists under the My Features tab.
- Click on E-List Survey Results.
	- Make sure you are subscribed to all E-lists that you wish to send or receive messages thru.
		- CMRTA State E-List
			- Messages from CMRTA State Board or E-List questions from other members.
		- Division 1 thru 4
			- Messages from CMRTA Division Boards regarding meetings or announcements.
		- E-List Survey Results
			- Where to find survey results posted by other member cities.
		- Job Postings
			- From other member cities.
- ▶ Click "Post a New Message"
- **Enter your subject**
- **Enter your message**
- ▶ Upload your results
- **Click Send Message**

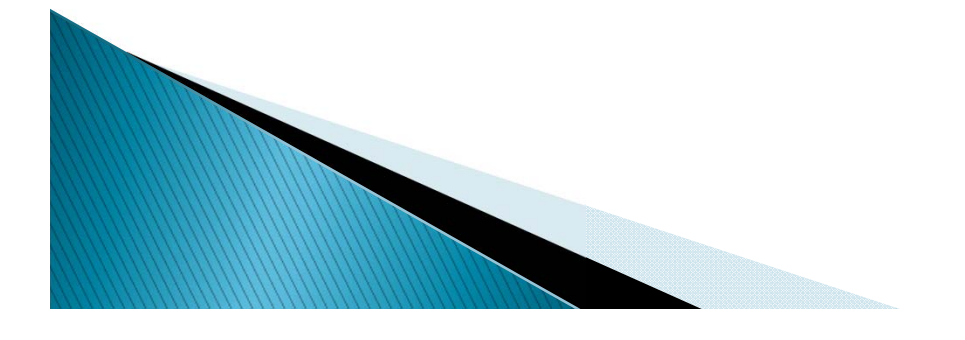

# <span id="page-8-0"></span>**Search for City** Information

You can search by Organization (City) Name or Division. The list results will be for Active Member Cities.

▶ From the Member Landing Page

(the page where your Name Badge is located)

- **Click Member Directory**
- ▶ Search by Organization, type in just the Name of City

Long Beach (correct)

- City of Long Beach (incorrect)
- ▶ Click Search

#### OR

- Search by Division, fill in the bubble next to the Division
- Click Search

**CONTROLLER COMMENT** 

# <span id="page-9-0"></span>**Search for Employee** Information

You can search by Organization (City) or Division. The list results will be for Active Member Cities.

▶ From the Member Landing Page,

(the page where your Name Badge is located)

- ▶ Under the Quick Links header, choose Employee Search.
- ▶ Search by Organization, type in just the Name of City
	- Long Beach (correct)
		- City of Long Beach (incorrect)
- ▶ Click Search

#### OR

- Search by Division, fill in the bubble next to the Division
- ▶ Click Search

**CONTROLLER COMMENTAL COMMENT** 

# <span id="page-10-0"></span>**Associate Member Contact Information**

To contact one of our Associate Members:

- ▶ From the Member Landing Page (the page where your Name Badge is located)
- Click Associate Members

The results will be for our Active Associates.

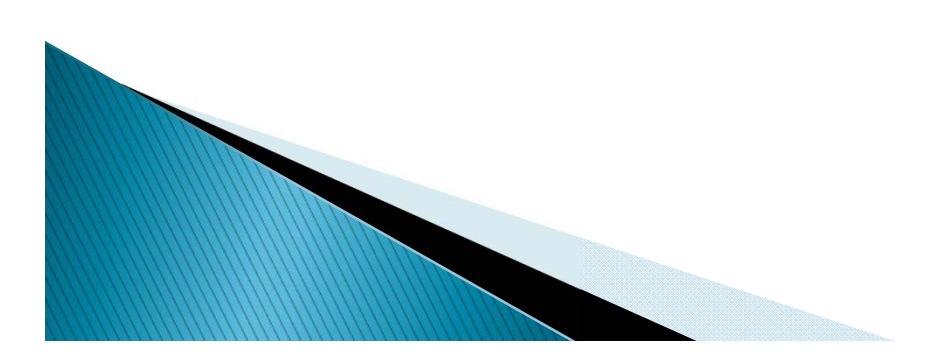

# <span id="page-11-0"></span>How to Renew a City Membership

Your CMRTA annual membership renewal invoice is sent each year on December 1<sup>st</sup> to the email address on file for the City.

- **From the Member Landing Page,** (the page where your Name Badge is located)
- ▶ Click the My Profile tab above your name badge.
- If your membership needs to be renewed, you will see a message above your photo.
- Click Renew

**ROOMS** 

- ▶ Click Submit, at the bottom of the page.
- At the bottom of the invoice you will have the following choices:
	- Pay Invoice, online (credit card only)
	- Download Invoice, to mail in your check

### <span id="page-12-0"></span>Adding/Removing **Employees from the City** Profile

To Add or Remove Employees from the City Profile you must be listed as the Key Contact.

- From the Member Landing Page/My Profile/(hover) Your Organization
- Choose Individual Profiles, above Organization Logo
- To Add:
	- Click Create Linked Profile
	- Enter Username = Same as Email
	- Enter First Name / Last Name
	- Enter Email Address
	- Click Save
		- Have the new employee follow the Login **Instructions**
- ▶ To Remove:

**CONTROLLER COMMENT** 

- Click on Unlink, to the right of the persons name.
- Confirm choice by clicking on Unlink Profile.